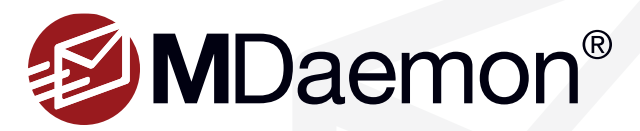

# **MDaemon Installation Guide**

Welcome to MDaemon. This guide will help you install and start using MDaemon, MDaemon Connector for Outlook, and MDaemon Antivirus.

This Installation Guide Includes The Following Topics

### **MDaemon Email Server**

• Installation

### **MDaemon Connector for Outlook**

- How to Enable & Configure
- How to Purchase
- How to Push Client Settings from the Server
- Client Plug-in Installation & Configuration

# **How to Install MDaemon Email Server**

# **Step 1 - Install MDaemon**

- 1. Download the MDaemon installer file from www.mdaemon.com. Select **Downloads | MDaemon Email Server**. Click the **Download Now** button, select the appropriate installer (32-bit or 64-bit) for your preferred language, and click **Save File**.
- 2. Double-click the **MDaemon installer** to begin the installation, and then click **Next** on the Welcome screen.
- 3. Click on **I Agree** on the End User License Agreement screen.
- 4. Select a destination directory for the installer to copy files to, then click **Next**.
- 5. Select your preferred installation type:
	- Select the first option to install a fully functional free trial of MDaemon.
	- Select the second option if you have already purchased a license key for MDaemon.
- 6. On the **Customer Information** screen, enter your name, company, country. and email address. A valid email address is required because your trial key will be sent to this address. Click **Next** to continue.
- 7. On the next screen, enter your trial key in the blank provided, and then click **Next**.
- 8. On the **Ready to Install** screen, click **Next** to continue with the installation process. The MDaemon files will be copied to the destination directory.

# **Step 2 - Enter Your Domain & Host Name**

Enter the domain name used in your email address (e.g. **example.com**), and your IMAP/POP host name (e.g. **mail.example.com**). [Figure 1-1]

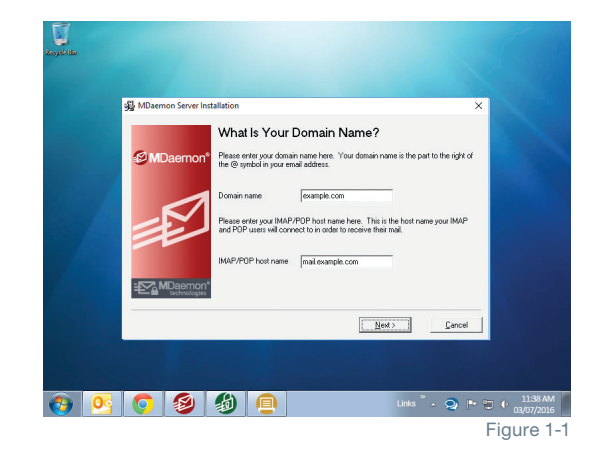

# **MDaemon Antivirus**

- How to Enable
- How to Purchase
- How to Configure

## **Appendix: Firewall/Router Configuration**

# **Step 3 - Set Up Your First Account**

Enter the full name, mailbox, and password for your first account. Leave the box below checked to give this account full administrative access to MDaemon. [Figure 2-1]

### **Step 4 - System Service Setup**

Leave the box **checked** to install the MDaemon system service. With the service installed, MDaemon will automatically start when you start the computer. Click **Next** to continue. [Figure 2-2]

## **Step 5 - Finish Install**

Leave the box **checked** to start MDaemon. If you would like to view the release notes, check **View the release notes file**. Click **Finish** to launch MDaemon. [Figure 2-3]

During this step, product activation takes place automatically, and only displays a message if there's an error.

### **Install Complete**

Your installation is complete and you are ready to start using MDaemon. [Figure 2-4]

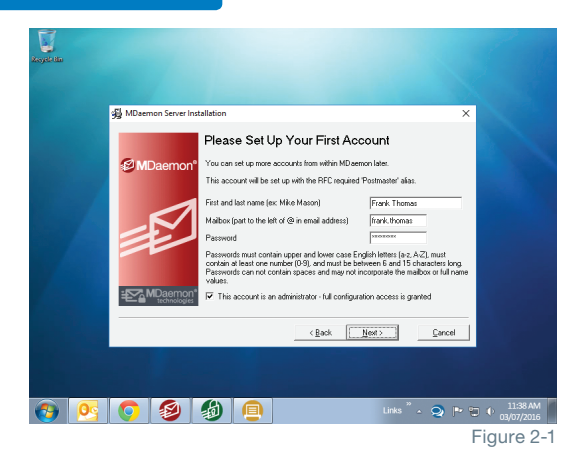

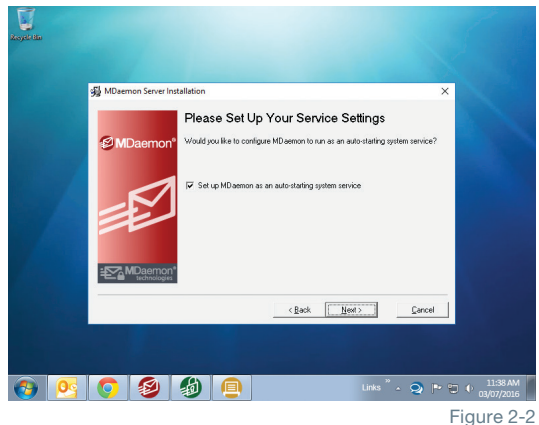

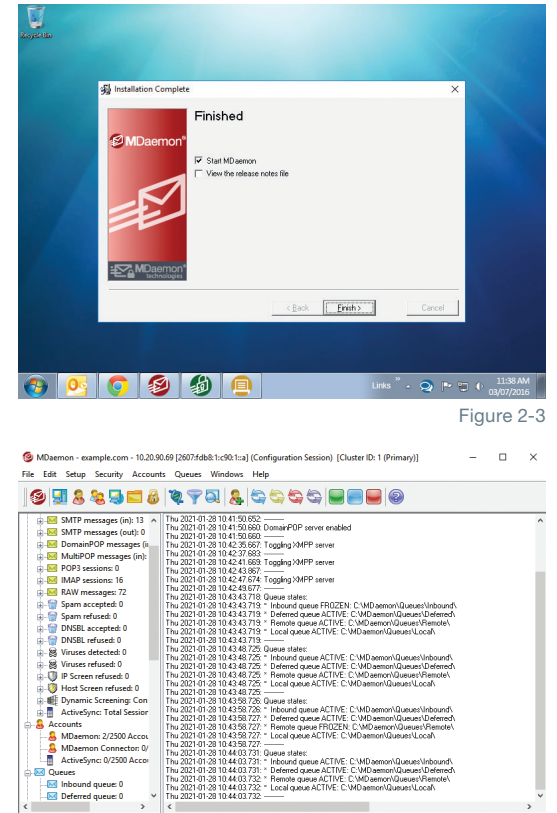

/ System (Calistics / Flouting / Security / Mail / Webmal / Queues / Plug-ins / Active Directory / Sessions /<br>10 20 90.69 [2607:db8:1::90:1:a] v21.0.0 64bit | Active: 0 | Buf: 0/0 | SMTP: 0/0 | POP3: 0/0 | IMAP: 0 | Time Figure 2-4

# **MDaemon Connector for Outlook**

**MDaemon Connector for Outlook** provides users of Microsoft Outlook with seamless groupware and collaboration functionality, including public and shared folders with user-defined permissions, email, calendar with free/busy scheduling, address books, distribution lists, tasks, and notes.

# **Enabling & Configuring MDaemon Connector**

- 1. In MDaemon, navigate to **Setup | MDaemon Connector | Settings**. Check the box to enable MDaemon Connector support. [Figure 3-1]
	- You can optionally check the two remaining checkboxes **MDaemon Connector users can see all MDaemon accounts** and …**only show accounts within the MDaemon Connector user's domain**. [Figure 3-1]
- 2. A pop-up will appear indicating that enabling this feature will start a 30-day trial. Click **Yes** to continue.
- 3. Click on **Generate MDaemon Connector shared folders** to create Contacts, Calendars, Journals, Tasks and Notes folders for all domains, then click **OK** on the confirmation window. [Figure 3-1]
- 4. Click on **Accounts** under **MC Server Settings** in the left-hand navigation menu. [Figure 3-2]
- 5. Select the accounts that will be authorized to use MDaemon Connector in the drop-down menu, clicking **Add** after each one. If you would like to allow all MDaemon users to use MDaemon Connector, then click the button **Allow all accounts to connect using MDaemon Connector**. The above MDaemon Connector Accounts window will populate with the authorized accounts that you have selected. [Figure 3-2]
	- You can optionally check the box **Authorize accounts the first time they connect using MDaemon Connector**.

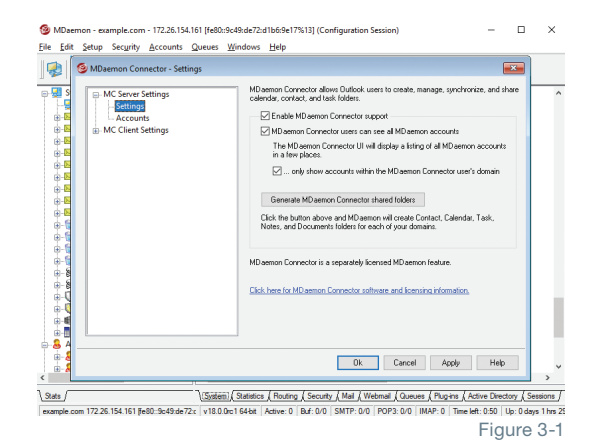

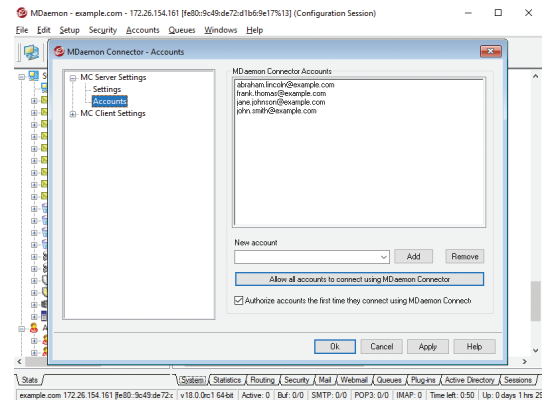

Figure 3-2

**Note:** if you enable this option then all MDaemon accounts will be authorized to use MDaemon Connector for Outlook. The accounts will not be added to the list until the first time each one connects using MDaemon Connector.

# **How to Purchase MDaemon Connector for Outlook**

The Following Steps Explain How To Purchase MDaemon Connector For Outlook

- 1. In MDaemon, navigate to **Help | Register your MDaemon Software**
- 2. Click on the **MDaemon Connector** tab.
- 3. Click the **Purchase** button.
- 4. Fill out the required fields on the Purchase page at www.mdaemon.com.
	- A. Under W**hat type of license do you need**, select the option **Purchase a new license**.
	- B. In the next field (Convert your trial key to a purchased key), enter your trial key (you can retrieve your trial key from MDaemon via **Help | Register your MDaemon Products**).
	- C. Select your desired support options.
	- D. Select your license term (up to three years).
	- E. Enter the number of users needed.
	- F. Click **Add to basket**.
	- G. Click the **Login & Purchase** button and follow the prompts on your screen to complete the purchase process.

To Purchase MDaemon Connector For Outlook From Our Website

- 1. Go to **www.mdaemon.com.**
- 2. Click on the **Purchase** tab, and then select **MDaemon Connector for Outlook**.
- 3. Fill out the require fields on the Purchase page at www.mdaemon.com, as described in steps A through G above.

# **Pushing MDaemon Connector Client Settings from MDaemon to MDaemon Connector Users**

Administrators can push MDaemon Connector client settings from MDaemon to MDaemon Connector users by following these steps.

- 1. In MDaemon, go to **Setup | MDaemon Connector**.
- 2. Click on **MC Client Settings** in the left-hand menu. [Figure 4-1]
- 3. Check the box **Push client settings to MC users**. You can optionally leave the second box checked to allow MDaemon Connector users to override pushed settings.
- 4. Click **Apply** and **OK**.

The following settings, located under the **MC Client Settings** drop-down menu, are pushed out to the client:

- General • Advanced
- Miscellaneous • Database

• Add-ins

- Folders
- Send/Recieve

# **General**

**Note**: Macros must be used in most of the fields described below. Click on the Macro Reference button for a list of all macros that can be used in these fields.

#### **User Information [Figure 4-2]**

**Your Name:** By default this option uses the \$USERNAME\$ macro, which imports the user's first and last name from the Account Details screen of the account editor. This appears in the From header of the user's messages.

**Organization:** This is an optional space for your business or organization name.

E**-mail Address:** By default this option uses the \$EMAIL\$ macro, which inserts the user's email address.

### Account Settings [Figure 4-2]

**Display Name:** This name is displayed in Outlook so that the user can identify which account is currently in use. This is useful for users who have multiple accounts in their profile. Only the user sees this information. This is set to "MDaemon Connector" by default.

**Incoming Mail (IMAP):** This is the server that MDaemon Connector clients will access to collect and manage each user's email. This is set to \$FQDN\$ by default. The \$FQDN\$ macro will import the FQDN (fully-qualified domain name) from the **SMTP host name** field on the **Domain Manager | Host Name & IP** screen.

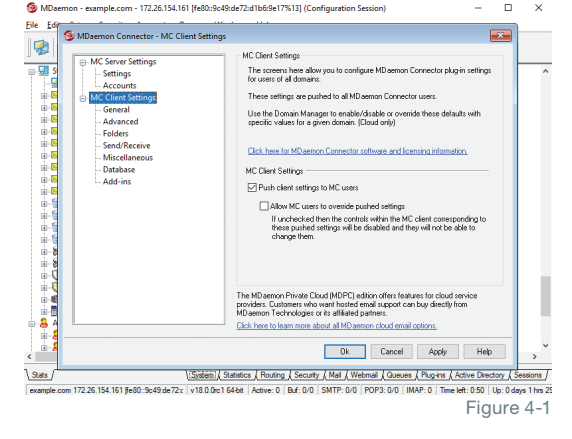

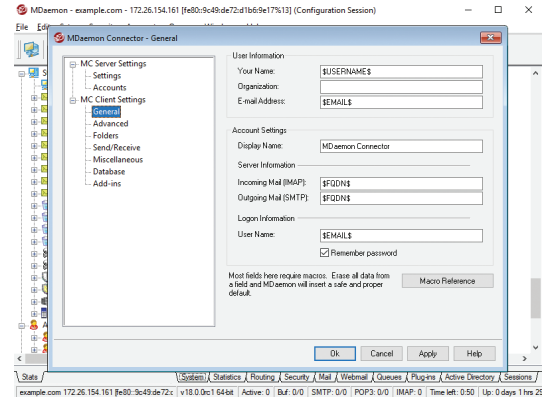

Figure 4-2

**Outgoing Mail (SMTP):** This is the server to which the MDaemon Connector client will connect to send outgoing messages. This is often same as the Incoming Mail (IMAP) server above. This is set to \$FQDN\$ by default.

**User Name:** This is the user name needed to access each user's MDaemon/MDaemon Connector email account. This is typically the same as the email Address above. By default this is set to \$EMAIL\$.

**Remember password:** By default MDaemon Connector clients are set to save the user password, so that when Outlook is started it will automatically sign in to the email account without asking for credentials. Disable this option if you wish to require users to enter their password when starting Outlook.

# **Advanced**

### Incoming Server (IMAP) [Figure 5-1]

**Use secured connection (SSL):** Check this box if you want clients to use a secure SSL connection when connecting to the Incoming Mail (IMAP) server. Enabling this option will automatically change the Port setting to "993," which is the default SSL port.

**Use Transport Layer Security (TLS):** Check this box if you want clients to use a secure TLS connection when connecting to the Incoming Mail (IMAP) server. Unlike SSL, which uses port 993 for IMAP, the connection is upgraded to a TLS connection over the default IMAP port (port 143).

**Port:** This is the port on which the MDaemon Connector clients will connect to your Incoming Mail (IMAP) server. By default this is set to 143 for IMAP connections or 993 for SSL encrypted IMAP connections.

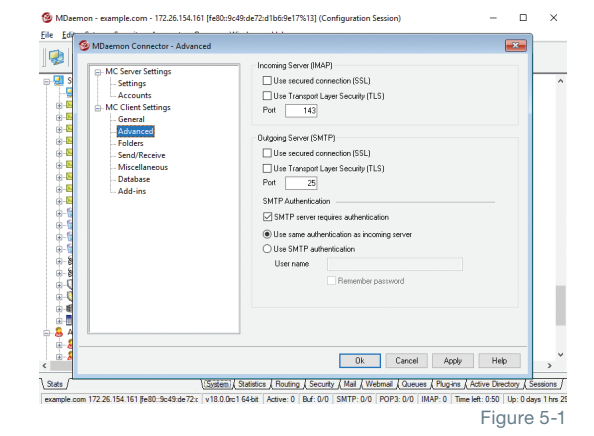

### **Outgoing Server (SMTP)** [Figure 5-1]

**Use secured connection (SSL):** Check this box if you want MDaemon Connector clients to use a secure SSL connection when connecting to the Outgoing Mail (SMTP) server. Enabling this option will automatically change the Port setting to "465," which is the default SSL port.

**Use Transport Layer Security (TLS):** Check this box if you want MDaemon Connector clients to use a secure TLS connection when connecting to the Outgoing Mail (SMTP) server. Unlike SSL, which uses port 465 for SMTP, the connection is upgraded to a TLS connection over the default SMTP port (port 25).

**Port:** This is the port on which the MDaemon Connector clients will connect to your Outgoing Mail (SMTP) server. By default this is set to 25 for SMTP connections or 465 for SSL encrypted SMTP connections.

### **SMTP Authentication** [Figure 5-1]

**SMTP server requires authentication:** By default users must use valid login credentials to authenticate themselves when connecting to the Outgoing Server (SMTP) to send an email message.

**Use same authentication as incoming server:** By default MDaemon Connector clients will authenticate themselves using the same login credentials for the outgoing mail server that they use for the incoming mail server.

**Use SMTP authentication:** Use this option to require all MDaemon Connector users to use different authentication credentials when sending messages. This may be necessary when using a different email server for outgoing mail.

**User name:** Enter the user name that you wish to use for SMTP authentication. In most cases, your user name would be your full email address.

You can optionally check the **Remember password** box.

# **Folders** [Figure 6-1]

Select **Show all folders:** to display all of the folders to which the MDaemon Connector user has access, or select **Show only subscribed folders** if you want the Outlook folder list to display only those folders to which the user has subscribed.

**Load PIM folders synchronously:** In most cases this option should be left unchecked, which means that an MDaemon Connector user can continue to use Outlook while MDaemon Connector loads the contents of PIM folders (i.e. non-mail folders, such as: Contacts, Calendars, and Tasks). If you check this box then Outlook will effectively be blocked from use until all of the data has been loaded. Ordinarily this option may only be needed when the user has 3rd party applications attempting to access PIM folder contents.

I.  $\circ$  Show –<br>∩ Show onlu subsc Til aad MAP folder sunder Ok Cancel Apply Help nty / Mail / Webmail / Queues / Plugins / Active 172.26.154.161 | Fe80 :: 9c49: de 72 Figure 6-1

-172.26.154.161.ffe80:9c

® MD:

**Load IMAP folders synchronously:** In most cases this option should be left unchecked, which means that an MDaemon Connector user can continue to use Outlook while MDaemon Connector loads the contents of the user's IMAP mail folders. If you check this box then Outlook will effectively be blocked from use until all of the data has been loaded. Ordinarily this option may only be needed when the user has 3rd party applications attempting to access mail folder contents.

# **Send/Receive** [Figure 6-2]

**Download headers only:** By default when MDaemon Connector receives new messages, it will only download the message headers (i.e. To, From, Subject, and the like) for display in the message list. The full message isn't downloaded until it is viewed.

**Show progress indicator when loading messages:** Outlook Connector displays a progress indicator when downloading a large number of messages. Clear this checkbox if you do not wish to display the progress indicator.

**Indicator threshold (number of messages):** When the above option is enabled, the Progress Indicator is displayed when downloading this number of messages or more.

**Enable message download cancellation:** Check this box if you want users to be able to cancel the download while MDaemon Connector is downloading a large message.

**Send/Receive checks mail in all folders:** Select this option if you want MDaemon Connector to check every mail folder for new messages when it performs a Send/Receive action for the user's account.

**Send/Receive checks mail in selected folders:** Select this option if you want MDaemon Connector to check the user's specified folders for new messages when performing a Send/Receive action on the account.

**Note:** For best performance, we recommend configuring Send/Receive to check for new mail in the Inbox only.

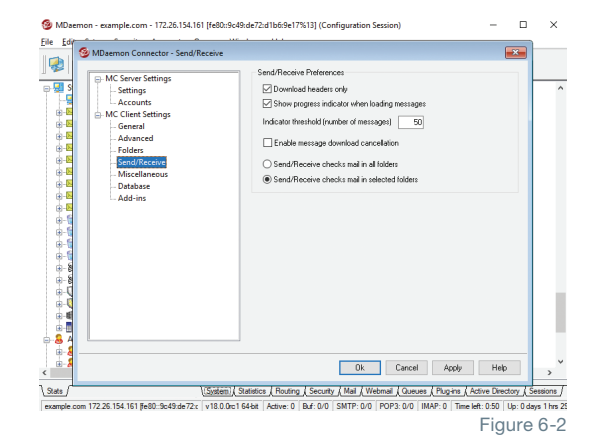

 $\overline{a}$ 

### **Miscellaneous** [Figure 7-1]

**How would you like to respond to requests for read receipts on incoming messages?** Sometimes incoming messages contain a special header for requesting that an automated message be sent back to the sender to let him or her know when you read the message. Set this option to specify how you want MDaemon Connector to handle messages that ask for read confirmations.

**Prompt me before sending a response:** Choose this option if you want users to be asked whether or not to send the read confirmation message whenever they open a message that requests it.

**Always send a response:** Select this option if you wish to send a read confirmation message automatically whenever a user opens a message that requests it.

**Never send a response:** Choose this option if you do not want MDaemon Connector to respond to read confirmation requests.

**Send meeting requests in iCalendar format:** Check this box if you want MDaemon Connector to send meeting requests in iCalendar (iCal) meeting format. We recommend checking this box.

**Enable automatic updates:** By default MDaemon Connector will be updated automatically whenever a new version is available. We recommend leaving this box checked.

### **Database** [Figure 7-2]

**Purge database on Outlook shutdown:** To conserve disk space and improve performance, by default MDaemon Connector is set to purge/delete the message body of old messages when you shut down Outlook. This does not remove the message headers nor does it affect the original messages stored on the server; it simply removes the locally cached body of old messages. Whenever you open an old message that has been purged in the past, the message body will be downloaded again to your computer. Further, only email message bodies are purged; this doesn't affect Contacts, Calendars, Tasks, Journals, or Notes. Disable this option if you do not wish to purge the database at shutdown.

**Purge message body of messages older than \_\_ days:** Use this option to designate how old a message must be for its message body to be purged at Outlook shutdown. By default a message must be more than 30 days old for it to be purged. Its age is based on the message "modified" date. Use "0" in this option if you never wish message bodies to be purged.

**Compact database on Outlook shutdown:** To conserve disk space and improve performance, by default MDaemon Connector is set to compact and defragment the locally cached messages database file when the user shuts down Outlook. Outlook must shutdown cleanly, however, for the compact action to occur; if Outlook crashes or you use the Task Manager to "End Task" then the database will not be compacted. You can use the options in the Configuration section below to designate how often this will occur and whether or not you will be prompted before it does.

**Prompt me to purge/compact on Outlook shutdown:** Use this option if you want users to be prompted before MDaemon Connector will purge or compact the database file at shutdown. If the user clicks Yes then it will perform the compact or purge actions, displaying a progress indicator as it does so. Clear this checkbox if you do not want users to be prompted; at shutdown MDaemon Connector will begin purging or compacting the database automatically.

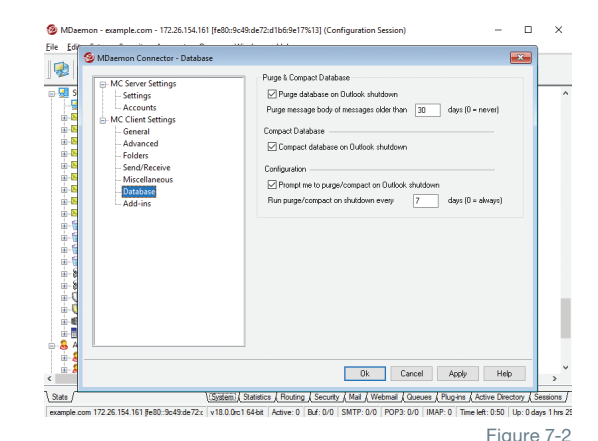

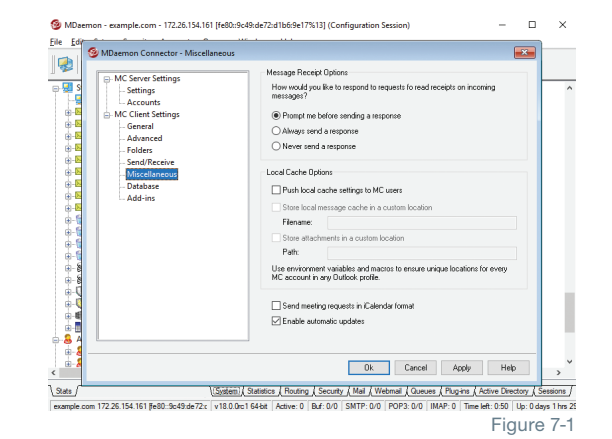

**Run purge/compact on shutdown every \_\_ days:** This option controls how often MDaemon Connector will purge or compact the database at shutdown. By default this option is set to 7 days. Set this option to "0" if you wish to purge/compact the database every time a user shuts down Outlook.

# **MDaemon Connector Client Plug-in - Installation & Configuration How to Install the MDaemon Connector for Outlook Plug-In**

- 1. Once the MDaemon Connector application has been enabled on the MDaemon server, the MDaemon Connector Client will need to be installed on each client machine. There are two ways to download the client:
	- **• Method 1**: Download the MDaemon Connector Client installer from www.mdaemon.com. Select **Downloads | MDaemon Email Server**. Locate the **Client Installers - MDaemon for Connector for Outlook** section and click on **Client Installer**. Choose from **32 bit, 64 bit, or MSI Client Installer** by clicking the appropriate button, and then click **Save File**. [Figure 8-1]
	- **• Method 2**: Log into MDaemon Webmail. Click on the gear icon at the top (or select the **Options** menu, depending on which Webmail theme you are using), select **MDaemon Connector**. Select the 32 bit or 64 bit installer option, then click on **Download MDaemon Connector** and save the file to your desktop.
- 2. Make sure that Outlook is shut down, and double-click the **MDaemonConnectorClient.exe** file on your Windows desktop to begin the installation.
- 3. Select your preferred language in the drop-down menu, and then click **OK.**
- 4. Click **Next** on the Welcome screen.
- 5. Select the option **I accept the terms in the license agreement** on the License Agreement screen, and then click **Next**.
- 6. On the Ready to Install screen, click **Install** to continue with the installation process.
- 7. Click **Finish** to complete the installation.

# **Configuring the MDaemon Connector Client**

End users follow these steps to configure the MDaemon Connector client.

- 1. In Windows, navigate to the Windows control panel, click on **Mail**, click on **Show Profiles**..., then click the **Add...** button, and type in a profile name (Ex: MDaemon Connector) and click **OK**. Select **Manually configure server settings**, then click on **Next**.
- 2. Select **Other**, then select the **MDaemon Connector 7.x** server type, and then click on **Next**. [Figure 8-2]
- 3. Fill out the **Account Settings** and **User Information** sections. This information can be retrieved automatically from the MDaemon server or entered manually. Both methods are explained below. [Figure 8-3]

### Method 1: Retrieve the required data from MDaemon automatically.

- 1. Enter your email address in the **User Name** field, and then enter your password.
- 2. Click on **Test & Get Account Settings** to query the server and automatically populate the account settings & user information. Note: To use this method, the option **Push client settings to MC users** must be enabled in MDaemon.

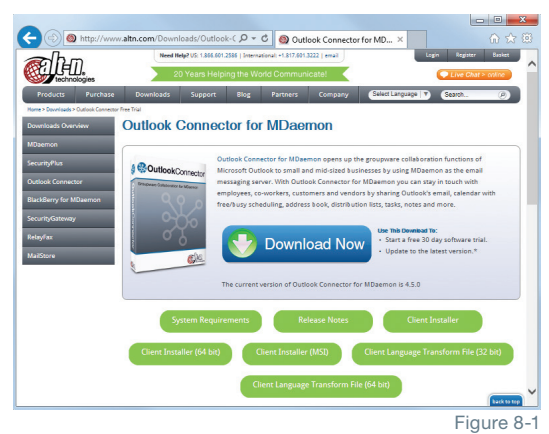

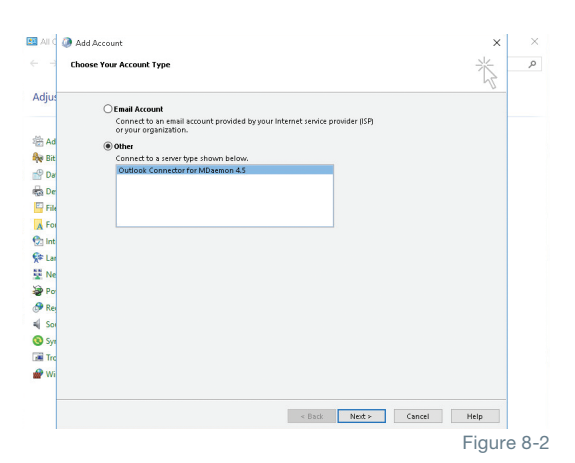

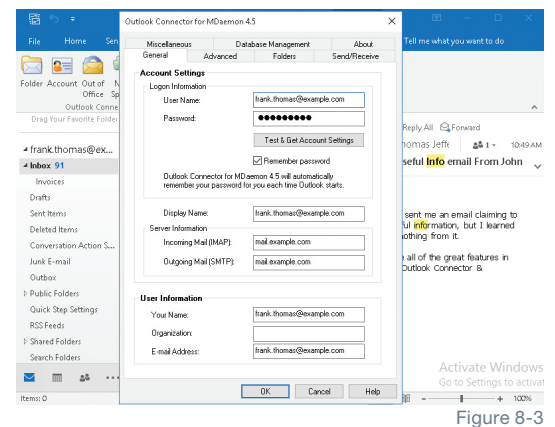

Method 2: Enter your information manually.

- 1. Enter your email address in the **User Name** field, and then enter your password.
- 2. Enter your preferred display name in the **Display Name** field.
- 3. In the **Incoming Mail (IMAP)** and **Outgoing Mail (SMTP)** fields, enter the IP address or host name of your MDaemon server.
- 4. In the **User Information** section, enter your name, organization, and email address.
- 5. To enable encrypted connections via SSL and/or TLS (optional), click on the **Advanced** tab. Then check the boxes next to **Use secured connection (SSL)** under the incoming (IMAP) and outgoing (SMTP) server sections. You can optionally check **Use Transport Layer Security**

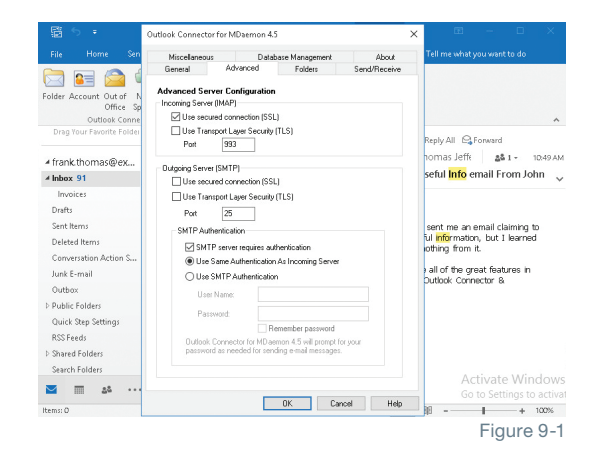

Note: SSL must be enabled in MDaemon first. The administrator can enable SSL & TLS support in MDaemon by navigating to **Security | Security Manager | SSL & TLS | MDaemon** & checking the box **Enable SSL, STARTTLS, and STLS**.

- 6. If SMTP authentication is required, then check the box **SMTP server requires authentication**. Then select either **Use Same Authentication as Incoming Server** or **Use SMTP Authentication** (if Use SMTP Authentication is selected, then enter the required username and password).
- 7. Click on the **General** tab, then click on **Test & Get Account Settings**. If the response from the test is successful, click **OK**, otherwise:
- 8. If the test fails and you receive the error **Unable to connect to server**, verify the IP address or host name of your MDaemon server.
- 9. If the test fails and you receive the error **Authentication Failed**, verify that the User name and password are entered correctly.
- 10. Back on the Mail Profile Manager screen, make sure that your new account is selected for **Always use this profile** and click **OK** to finish.

# **MDaemon Antivirus**

**(TLS)** as well. [Figure 9-1]

MDaemon AntiVirus provides the next generation of antivirus and spam protection for the MDaemon Email Server by halting viruses on all inbound and outbound email at the server before it's passed on to the client, providing a shield to stop security trouble before it starts. It blocks virtually all known dangers and prevents infestation by newly released threats by combining multiple powerful security safeguards, including Recurrent Pattern Detection Technology (RPD), Zero-Hour Virus Outbreak Protection, Inline Virus Scanning, scheduled and on-demand mailbox scanning, dual antivirus engines (Cyren and ClamAV), and more. It proactively protects email users against viruses, spam, phishing attacks, spyware, and other types of unwanted and harmful threats.

# **Enabling MDaemon Antivirus**

### **To enable MDaemon Antivirus in MDaemon:**

- 1. Go to **Security | Antivirus**.
- 2. Click on **Request Trial** on the pop-up window.
- 3. Click on **Yes** to begin your 30-day trial of MDaemon Antivirus. If you are prompted to restart MDaemon, click on **Yes** to continue.

MDaemon will now restart with MDaemon Antivirus activated and enabled.

## **How to Purchase MDaemon Antivirus**

Follow these steps to purchase MDaemon Antivirus and convert your trial key to a purchased key.

### Via the MDaemon Technologies Website

- 1. Go to www.mdaemon.com
- 2. Click on the **Purchase** tab, and then select **MDaemon Antivirus**.
- 3. Under **What type of license do you need**, select the option **Purchase a New License**.
- 4. In the next field (Convert your trial key to a purchased key), enter your trial key (you can retrieve your trial key from MDaemon via **Help | Register your MDaemon Software**).
- 5. Select your desired support options.
- 6. Select your license term (up to three years).
- 7. Under **How many users do you need**, enter the number of users needed.
- 8. Click **Add to Basket**
- 9. Click the **Login & Purchase** button and follow the prompts on your screen to complete the purchase process.

#### Via the MDaemon Help Menu

- 1. In MDaemon, navigate to **Help | Register your MDaemon Software.**
- 2. Click on the **AntiVirus** tab.
- 3. Click the **Purchase** button. Your browser will open and you will be taken to the Purchase page at www.mdaemon.com
- 4. Follow Steps 3 through 9 in the above section to purchase MDaemon AntiVirus on the MDaemon Technologies website.

# **MDaemon Antivirus Configuration [Figure 11-1]**

The following settings can be configured in MDaemon via **Security | AntiVirus**.

### Enable AntiVirus Scanning

Check this box to enable AntiVirus scanning of messages. When MDaemon receives a message with attachments, it will scan them for viruses before delivering the message to its final destination.

### Exclude Gateways From Virus Scanning

Check this box if you want messages bound for one of MDaemon's domain gateways to be excluded from virus scanning. This may be desirable for those who wish to leave the scanning of those messages to the domain's own mail server.

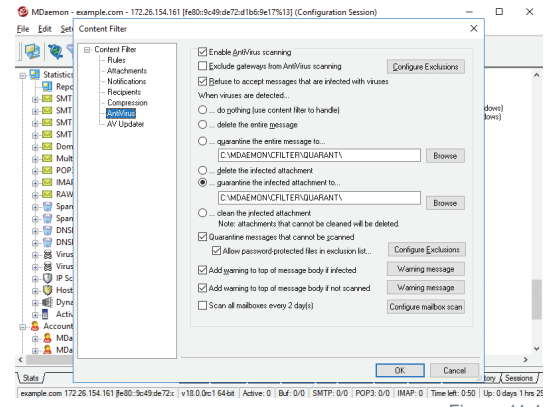

Figure 11-1

#### Refuse To Accept Messages That Are Infected With Viruses

Enable this option if you wish to scan incoming messages for viruses during the SMTP session rather than after the session is concluded, and then reject those messages found to contain viruses. Because each incoming message is scanned before MDaemon officially accepts the message and concludes the session, the sending server is still responsible for it—the message hasn't technically been delivered yet, thus it can be rejected outright when a virus is found. Further, because the message was rejected, no further AntiVirus related actions listed on this dialog will be taken. No quarantine or cleaning procedures will be taken, and no notification messages will be sent. This can greatly reduce the number of infected messages and virus notification messages that you and your users receive.

### Configure Exclusions

Click the **Configure Exclusions** button to specify recipient addresses to exclude from virus scanning. Messages bound for these addresses will not be scanned for viruses. Wildcards are allowed in these addresses. You could therefore use this feature to exclude entire domains or specific mailboxes across all domains. For example, "\*@example.com or "VirusArchive@\*".

### When Viruses Are Detected...

Click one of the options in this section to designate the action that MDaemon will take when AntiVirus detects a virus.

- **• ...do nothing (use content filter to handle)** Choose this option if you wish to take none of the above actions, and have set up content filter rules to take some alternative actions instead.
- **• ...delete the entire message** This option will delete the entire message rather than just the attachment when a virus is found. Because this deletes the whole message, the "Add a warning..." option doesn't apply. However, you can still send a notification message to the recipient by using the controls on the Notifications tab.
- **• ...quarantine the entire message to...** This option is like the "Delete the entire message" option above, but the message will be quarantined in the specified location rather than deleted.
- **• ...delete the infected attachment** This option will delete the infected attachment. The message will still be delivered to the recipient but without the infected attachment. You can use the "Add a warning..." control on the bottom of this dialog to add text to the message informing the user that an infected attachment was deleted.
- **• ...quarantine the infected attachment to...** Choose this option and specify a location in the space provided if you want infected attachments to be quarantined to that location rather than deleted or cleaned. Like the "Delete the infected attachment" option, the message will still be delivered to the recipient but without the infected attachment.
- **• ...clean the infected attachment** When this option is chosen, MDaemon AntiVirus will attempt to clean (i.e. disable) the infected attachment. If the attachment cannot be cleaned, it will be deleted.

### Quarantine Messages That Cannot Be Scanned

When this option is enabled, MDaemon will quarantine any messages it is unable to scan, such as those containing passwordprotected files.

**• Allow password-protected files in exclusion list...**- Use this option if you wish to allow a message with a passwordprotected, non-scannable file to pass through the AntiVirus scanner if the file name or type is in the exclusion list.

**Note:** Depending on your ClamAV settings, password-protected files could be quarantined by ClamAV before the main Antivirus engine has a chance to scan them. For that reason, if you wish to configure file exclusions here then you may need to disable ClamAV or set it to Allow password-protected files that cannot be scanned.

**• Configure Exclusions**- Click this button to open and manage the file exclusion list. File name and types included on this list will not be scanned.

## Add Warning To Top Of Message Body If Infected

When one of the "...attachment" options is chosen above, click this option if you want to add some warning text to the top of the previously infected message before it is delivered to the recipient. Thus you can inform the recipient that the attachment was stripped and why.

• **Warning message...** - Click this button to display the warning text that will be added to messages when the "Add a warning message..." feature is used. After making any desired changes to the text, click "OK" to close the dialog and save the changes.

### Add Warning To Top Of Message Body If Not Scanned

When this option is enabled, MDaemon will add some warning text to the top of any message it is unable to scan.

**• Warning message...**- Click this button to display the warning text that will be added to messages that cannot be scanned. After making any desired changes to the text, click "OK" to close the dialog and save the changes.

### Scan All Messages Every N Day(s)

Check this box if you wish to scan all stored messages periodically, to detect any infected message that may have passed through the system before a virus definition update was available to catch it. Infected messages will be moved to the quarantine folder and have the X-MDBadQueue-Reason header added, so that you can see an explanation when viewed in MDaemon. Messages that cannot be scanned will not be quarantined.

**• Configure mailbox scan-** Click this button to specify how often you wish to scan the messages and whether to scan all message or only those that are less than a certain number of days old. You can also manually run a mailbox scan immediately.

## **Configuring MDaemon Antivirus Updates** [Figure 13-1]

Options are provided to ensure that MDaemon Antivirus is consistently upto-date with the latest virus definitions. There is a scheduler for automatic updating, a report viewer so that you can review when and which updates have been downloaded, and a test feature used for confirming that virus scanning is working properly.

These options can be accessed by clicking on **AV Updater** on the Content Filter configuration screen in MDaemon.

### AntiVirus Scanner Info

This section tells you whether AntiVirus is available and what version you are running. It also lists the date of your last virus definition update.

## AntiVirus Updater Configuration

- **• Update AV signatures now** Click this button to update the virus definitions manually.
- **• Configure updater**  Click this button to open the Updater Configuration dialog. This dialog contains four tabs: Update URLs, Connection, Proxy, and Misc.
- **• View update report** The AntiVirus Log Viewer is opened by clicking the View update report button. The viewer lists the times, actions taken, and other information about each update.
- **• Scheduler** Click this button to open MDaemon's Event Scheduler to the AntiVirus Updates screen, used for scheduling checks for virus signature updates at specific times on specific days or at regular intervals.

### AntiVirus Test

**• Send EICAR Test Virus in Email to Postmaster**- Click this button to send a test message to the postmaster, with the EICAR virus file attached. This attachment is harmless – it is merely used for an antivirus test. By watching the Content Filter's log window on MDaemon's main interface you can see what MDaemon does with this message when it is received. For example, depending upon your settings, you might see a log excerpt that looks something like the following:

```
Mon 2020-02-25 18:14:49: Processing C:\MDAEMON\LOCALQ\md75000001128.msg
Mon 2020-02-25 18:14:49: > eicar.com (C:\MDaemon\CFilter\TEMP\cf1772420862.att)
Mon 2020-02-25 18:14:49: > Message from: postmaster@example.com
Mon 2020-02-25 18:14:49: > Message to: postmaster@example.com
Mon 2020-02-25 18:14:49: > Message subject: EICAR Test Message
Mon 2020-02-25 18:14:49: > Message ID: <MDAEMON10001200202251814.AA1447619@example.com>
Mon 2020-02-25 18:14:49: Performing viral scan...
Mon 2020-02-25 18:14:50: > eicar.com is infected by EICAR-Test-File
Mon 2020-02-25 18:14:50: > eicar.com was removed from message
Mon 2020-02-25 18:14:50: > eicar.com quarantined to C:\MDAEMON\CFILTER\QUARANT\
Mon 2020-02-25 18:14:50: > Total attachments scanned : 1 (including multipart/alternatives)
Mon 2020-02-25 18:14:50: > Total attachments infected : 1
Mon 2020-02-25 18:14:50: > Total attachments disinfected: 0
Mon 2020-02-25 18:14:50: > Total attachments removed : 1
Mon 2020-02-25 18:14:50: > Total errors while scanning : 0
Mon 2020-02-25 18:14:50: > Virus notification sent to postmaster@example.com (admin)
Mon 2020-02-25 18:14:50: Processing complete (matched 0 of 12 active rules)
```
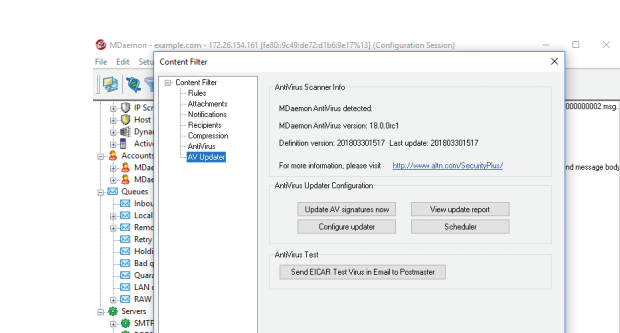

Cancel

# **Appendix: Firewall/Router Configuration**

For MDaemon to be able to communicate with external networks, your firewall must be configured to allow communication over the following ports:

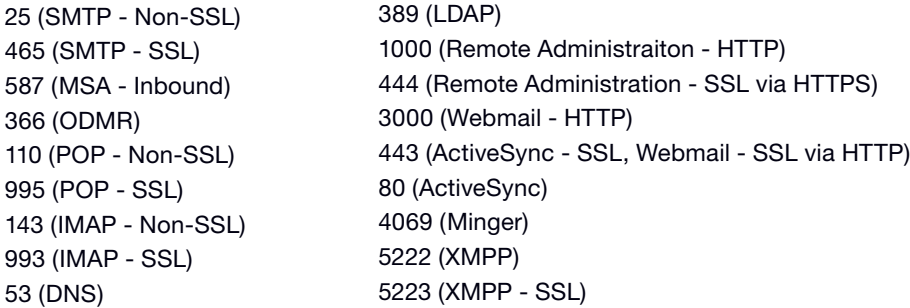

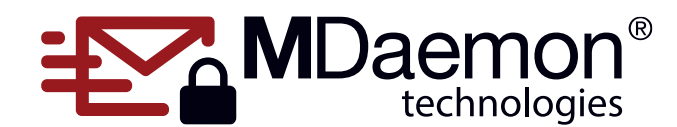

© 1996 - 2021 MDaemon Technologies, Ltd. MDaemon, RelayFax, and SecurityGateway are trademarks of MDaemon Technologies, Ltd. All trademarks are property of their respective owners. 6.3.2021